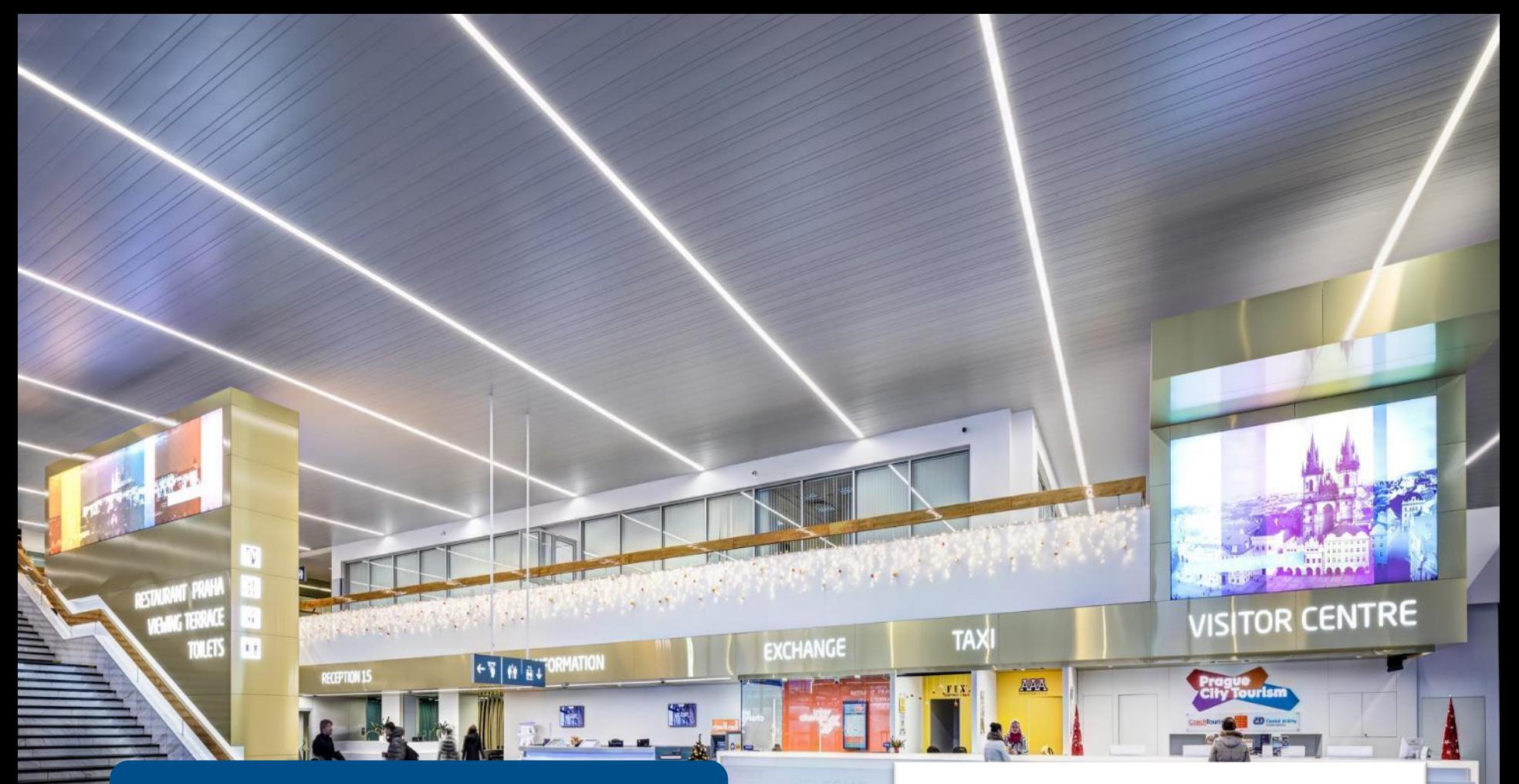

Návod k informačnímu systému Programu ventilace **Letiště Praha**

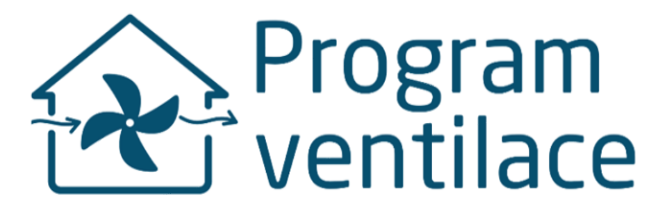

### **Podrobný návod k informačnímu systému**

- Systému Programu ventilace slouží k:
	- Registraci
	- Podání a evidence žádosti
	- Dodání projektové dokumentace
	- Dodání smlouvy o dílo
	- Dodání povinných dokumentů k závěrečné kontrole
- Dostupný na
	- [ventilace.prg.aero](https://ventilace.prg.aero/) nebo
	- na webu programu pro RD a byty 2023 tlačítko VSTUP PRO ŽADATELE

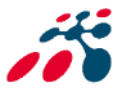

### **Po spuštění - [ventilace.prg.aero](https://ventilacet.prg.aero/)**

se zobrazí úvodní stránka, je zde možnost

- se registrovat nebo
- přihlásit pomocí uživatelského jména (e-mail) a hesla

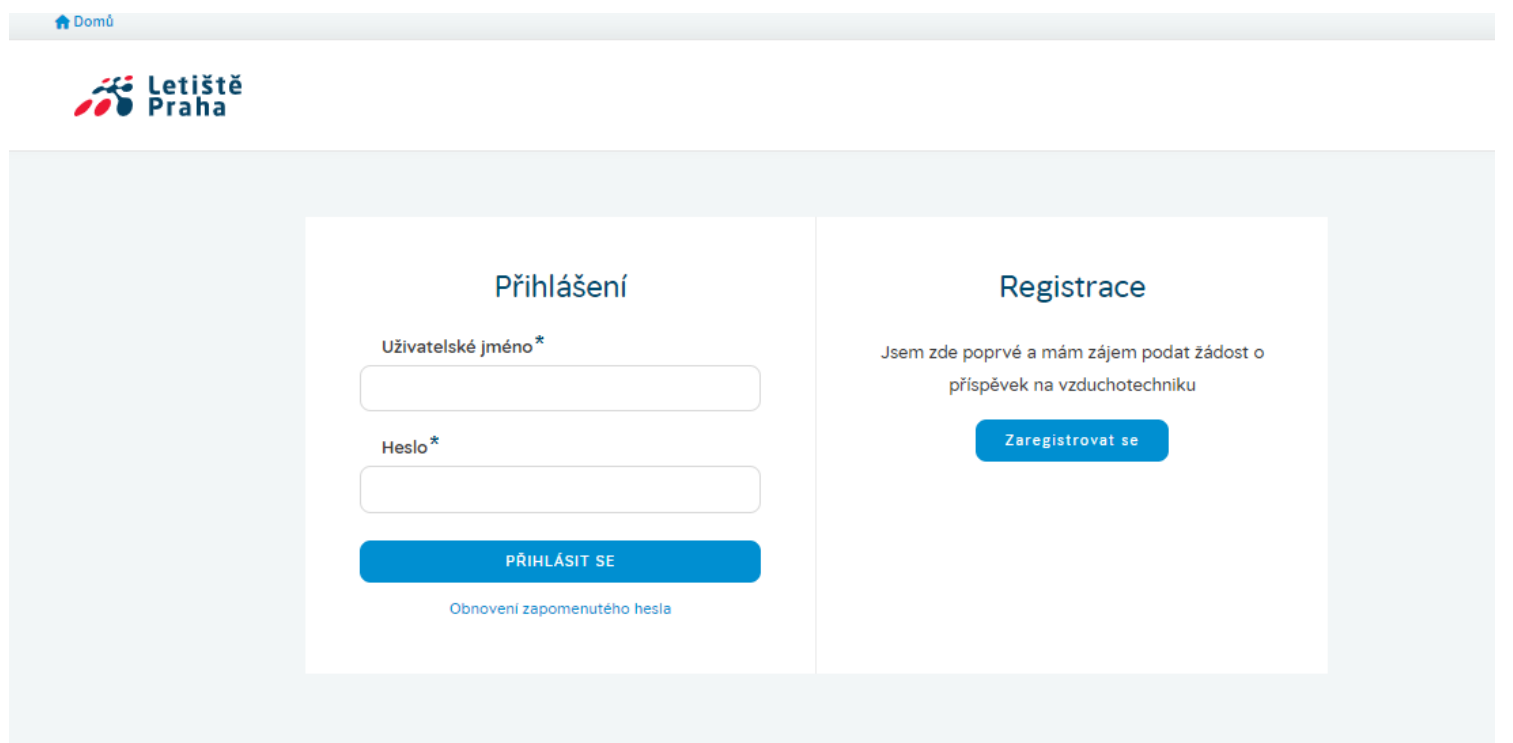

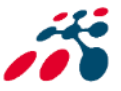

# **Před prvním přihlášením je nutné se registrovat**

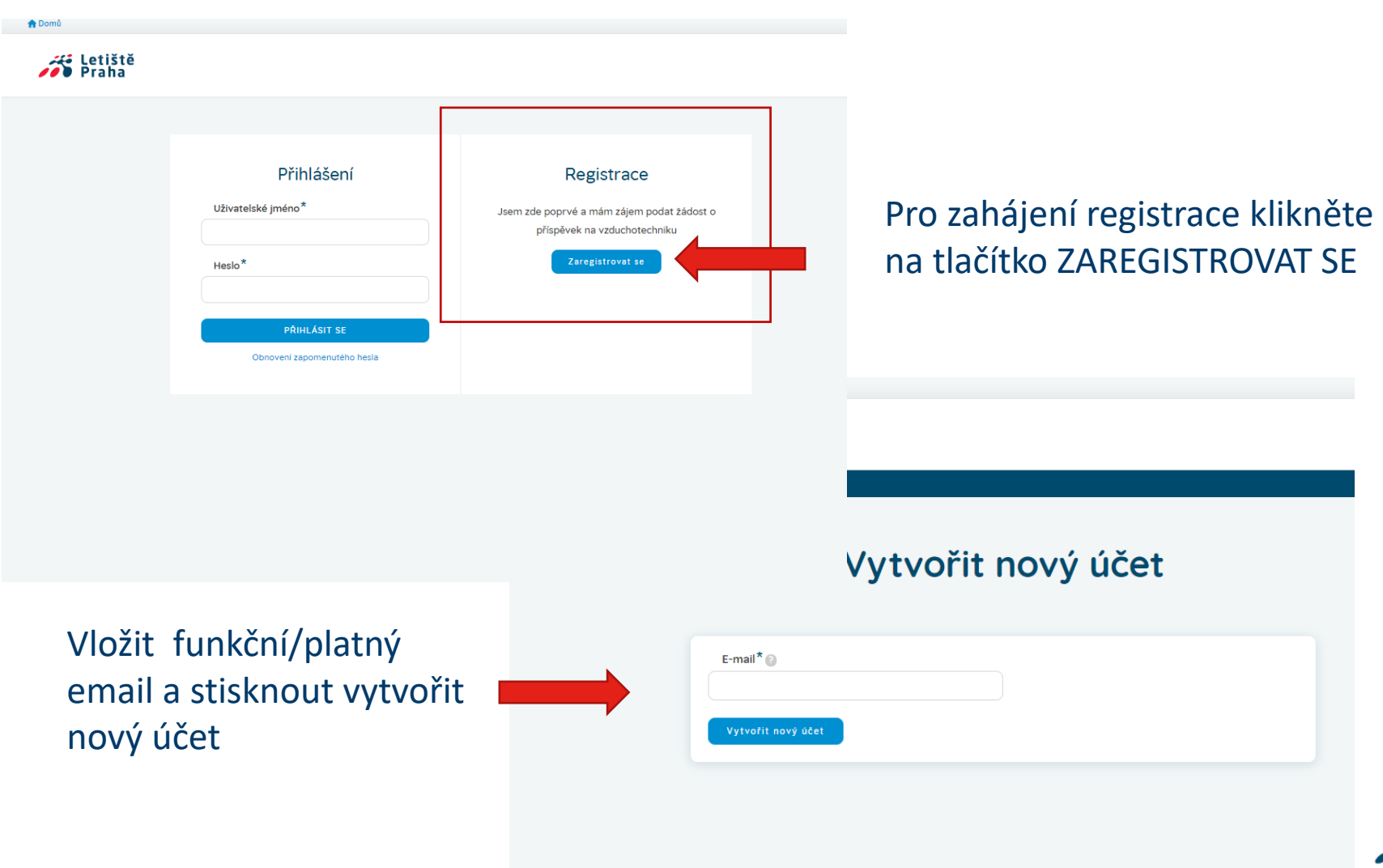

#### **Potvrzující email – aktivace účtu**

Po vytvoření účtu Vám je doručen notifikační e-mail (potvrzení). Pro dokončení registrace je nutné e-mail otevřít a aktivovat účet na webovém odkazu http.

ventilace@prg.aero,

Thank you for registering at Vzduchotechnika Letiště. You may now log in by clicking this link or copying and pasting it into your browser:

http://vzduchotechnika.server2.voatt.cz/user/reset/28/1580457878/cLPcIvWuj2f5H485YHpbfuKxPpMzzlJpimjnQAFTB2M

This link can only be used once to log in and will lead you to a page where you can set your password.

After setting your password, you will be able to log in at http://vzduchotechnika.server2.voatt.cz/user in the future using:

username: ventilace@prg.aero password: Your password

-- Vzduchotechnika Letiště team

Pokud bylo vše v pořádku, otevře se okno v prohlížeči a klikněte **na přihlásit a dokončete registraci**

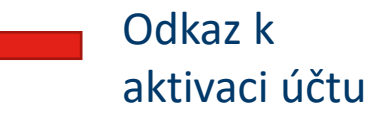

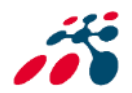

### **Dokončení registrace**

#### **- je nutné vyplnit heslo**

ilona.emmerova@prg.aero

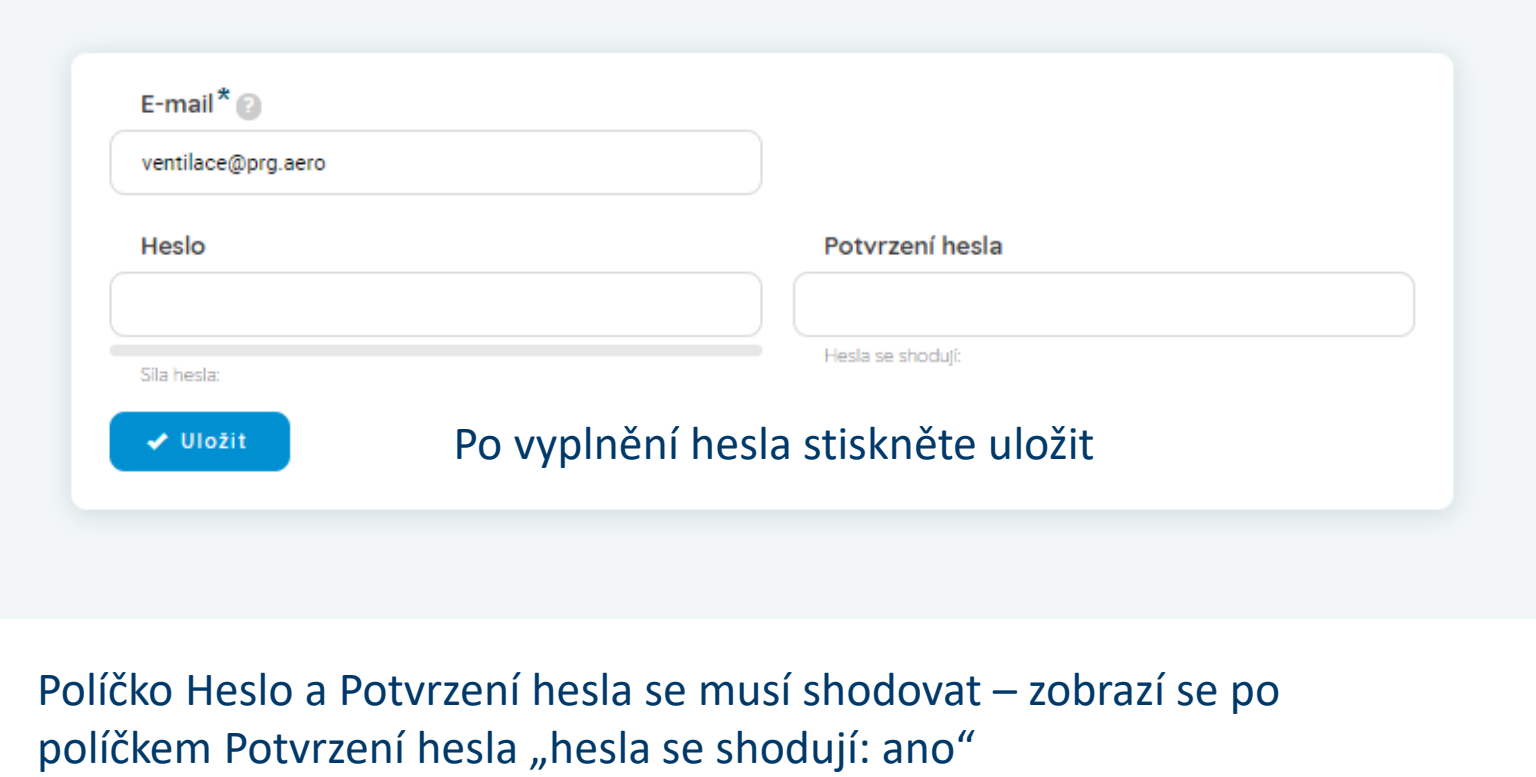

Poté můžete pokračovat v podání žádosti kliknutím v levém horním rohu na tlačítko "Domů". Viz strana 8 tohoto návodu.

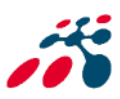

□Odhlásit se

#### **Přihlášení se do účtu**

Pro vyplnění formuláře žádosti je nutné se přihlásit, po vyplnění přihlašovacích údajů zvolte tlačítko "PŘIHLÁSIT SE"

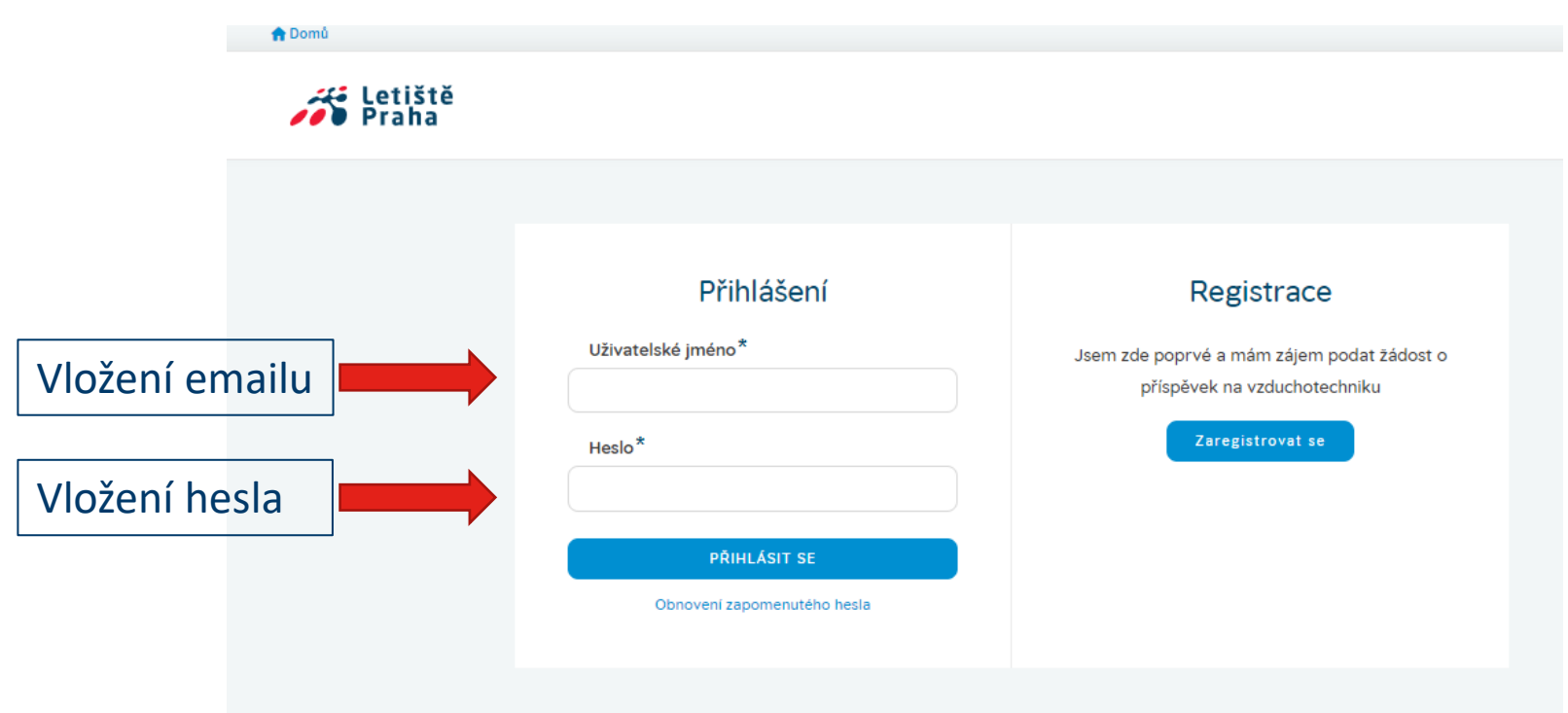

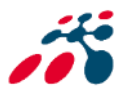

#### Na této úvodní stránce profilu je výpis všech podaných žádostí a jejich stav.

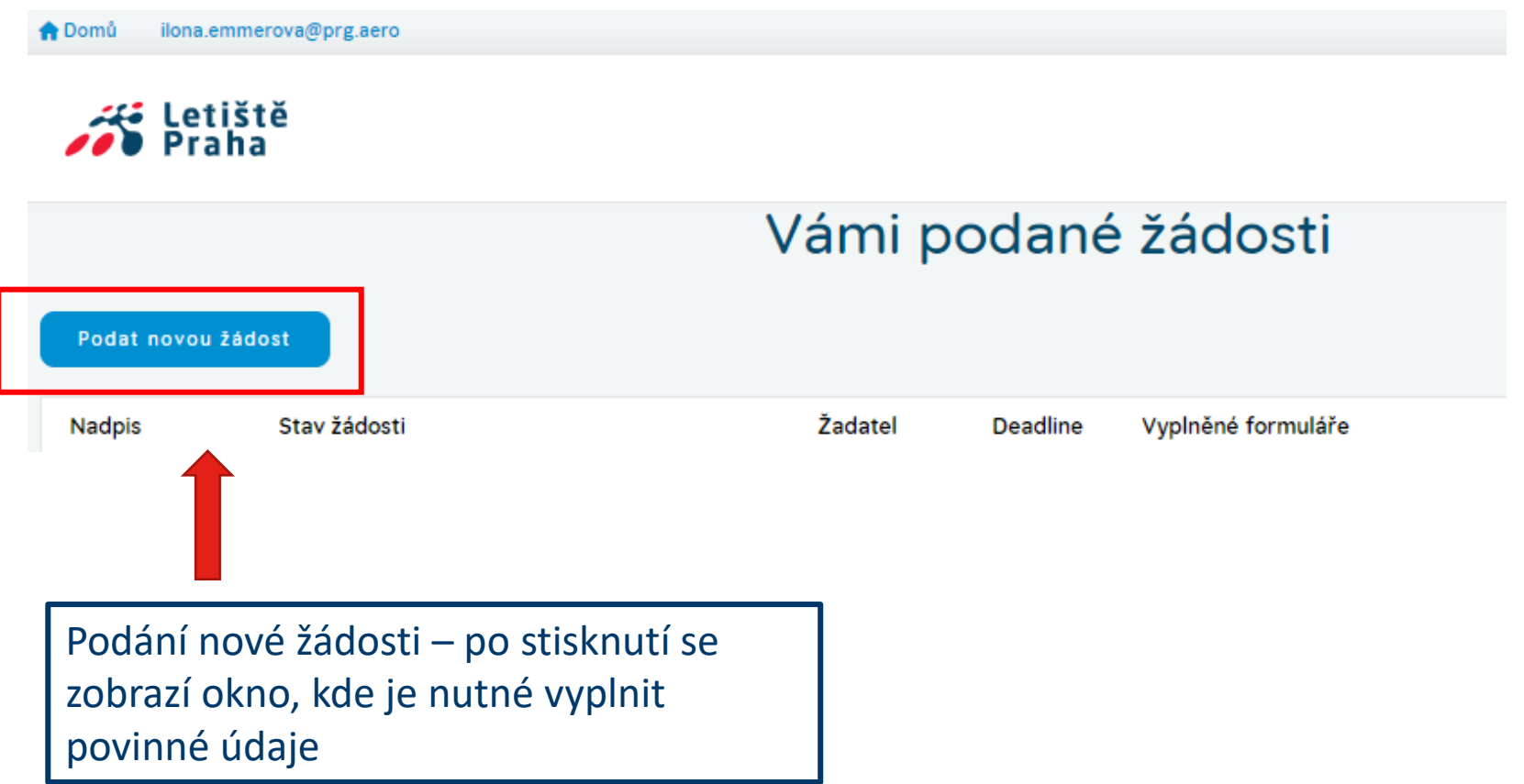

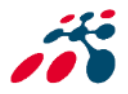

#### Vytvoření žádosti

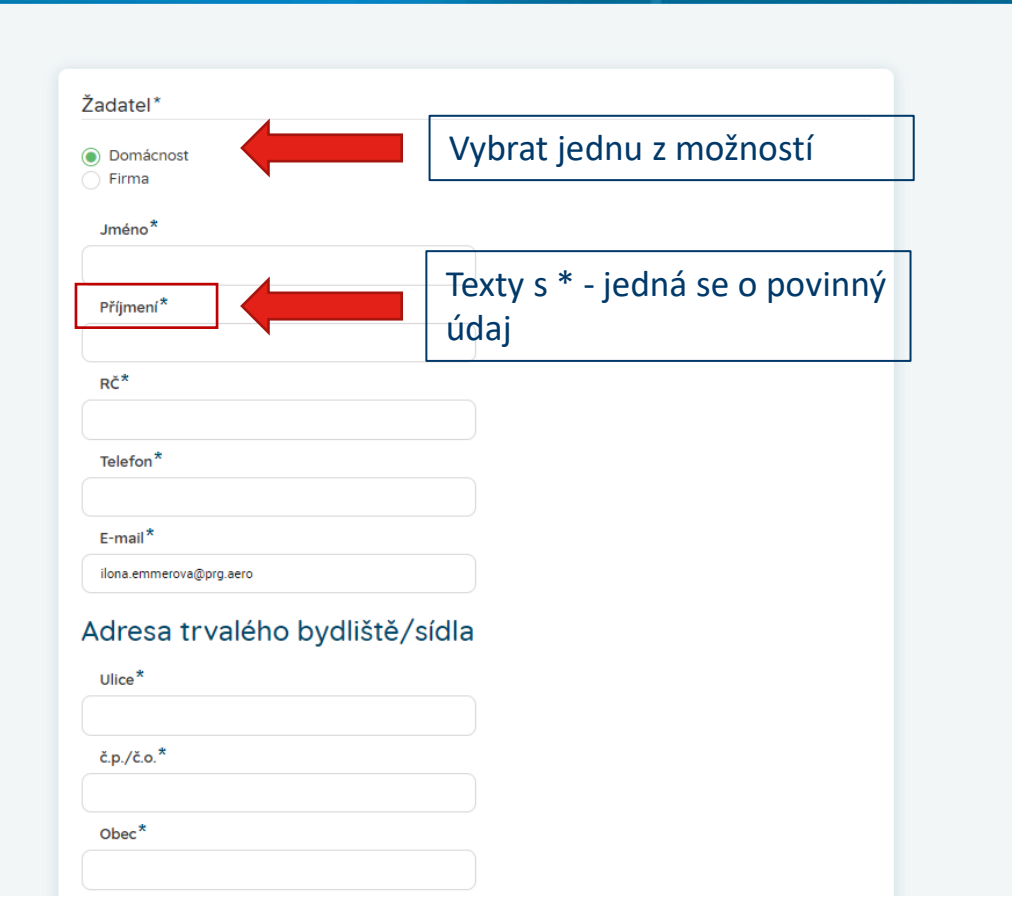

K vyplnění žádosti budete zejména potřebovat **výpis z katastru nemovitostí**, případně další přílohy dle podmínek programu

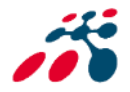

#### Identifikace nemovitosti

#### Katastrální území\*

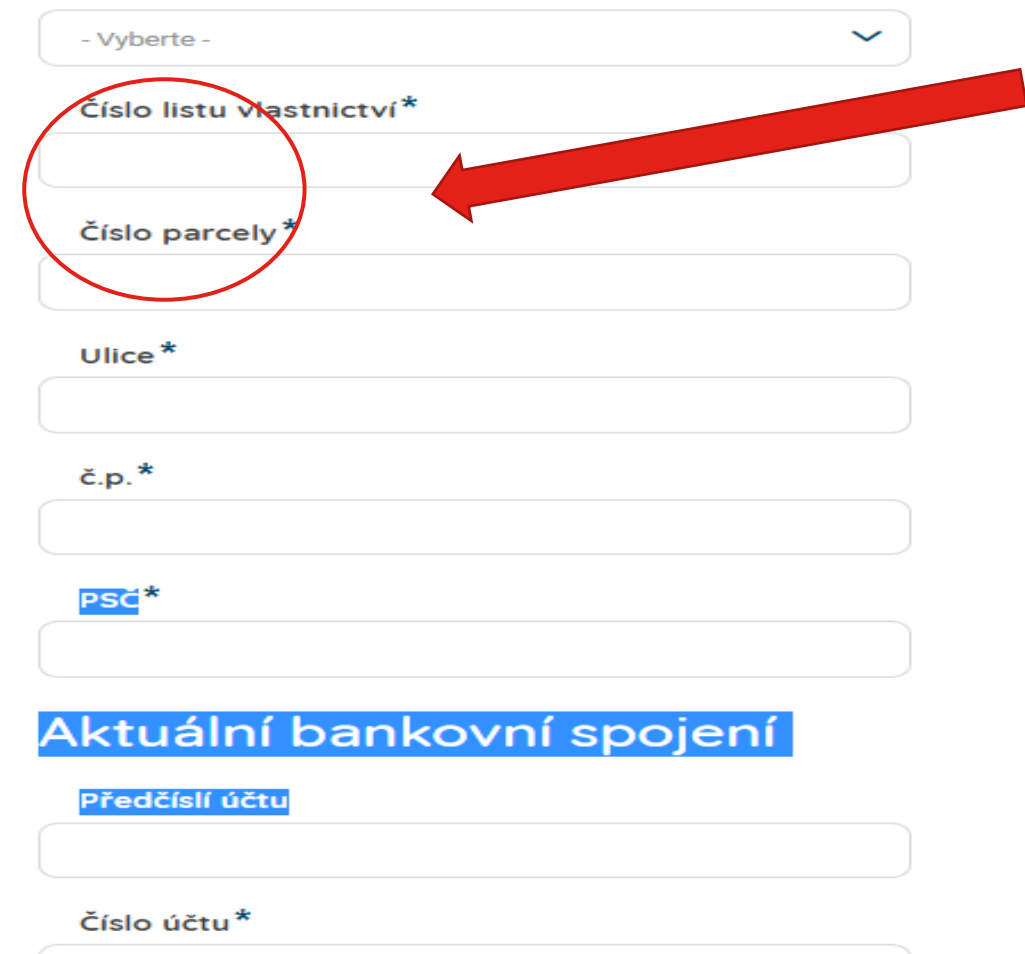

Důležité údaje si zjistěte dopředu

Kód banky<sup>\*</sup>

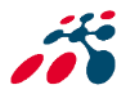

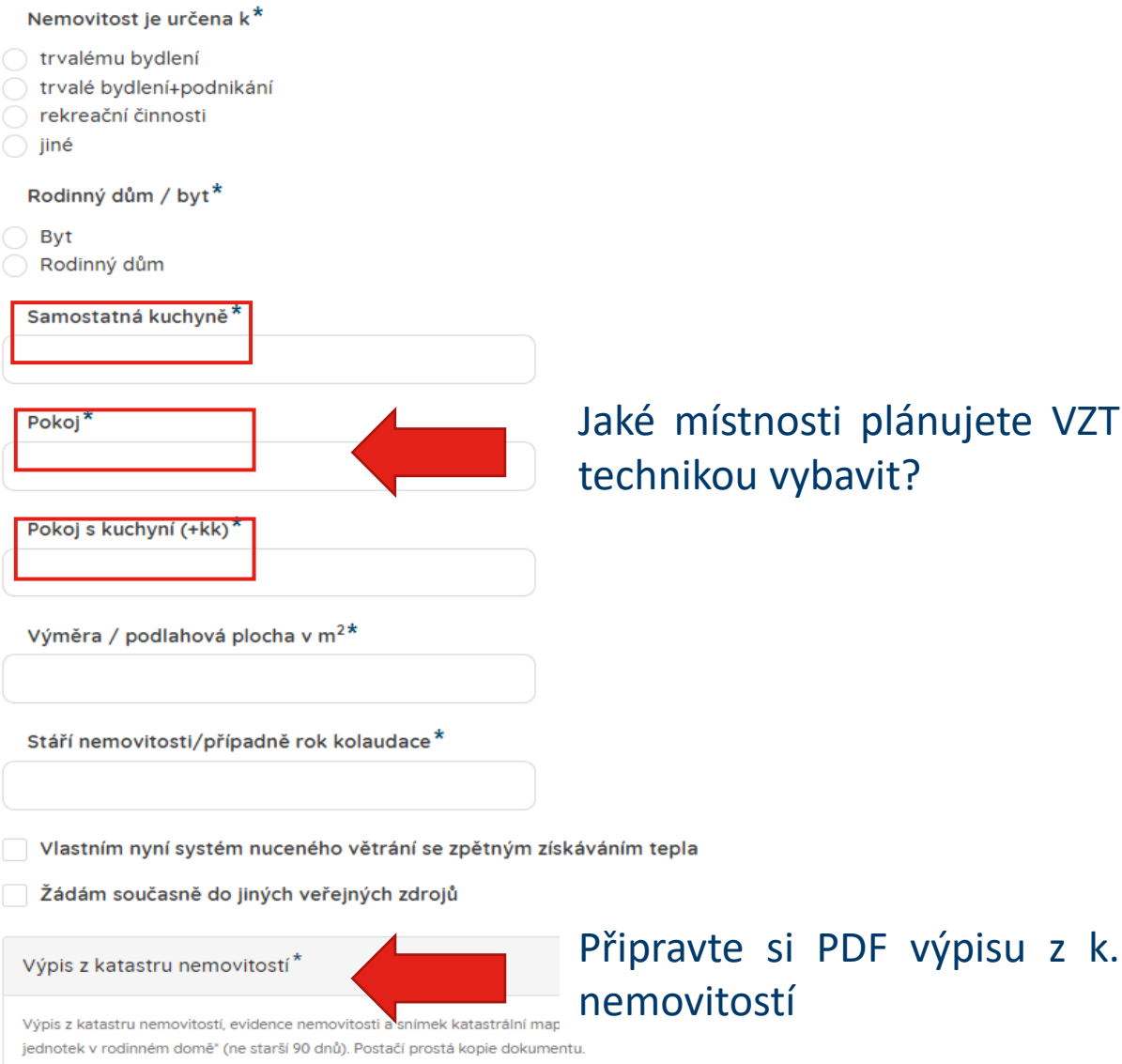

Povolené formáty: gif, png, jpg, jpeg, doc, docx, pdf, txt

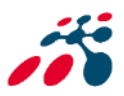

Po vyplnění všech povinných a dalších údajů, je možné odeslat = podat žádost.

Odeslat žádost

Po odeslaní žádosti **vyčkejte na**  potvrzení "Informace o nároku na příspěvek" - prostřednictvím notifikace do emailu uvedeném registrace.

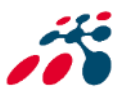

### **Něco je třeba dodat, opravit = připomínky**

Pokud projektový manažer při kontrole žádosti zjistí nedostatky, budete prostřednictvím připomínky **do emailu Výzva k odstranění nedostatků.**

Dobrý den.

U žádosti o příspěvek: 734373-003259. V k.ú. Praha – Přední Kopanina, Vám zasíláme Výzvu odstranění nedostatků v rámci věcné a formální kontroly.

#### Žádost 734373-003259

Lhůta pro doplnění požadovaných mací je stanovena na 10.03.2022.

S pozdravem Manažer projektu Kateřina Machová

Po rozkliknuti

#### Žádost 644773-003239

#### Připomínky k dokumentu Žádost 644773-003239

Autor připomínky: interni@prg.aero Stav připomínky: Nevyřízeno Deadline: 9.10.2021 Zkouška notifikace Komentáře

Komentář

Autor komentáře

katerina.machova@prg.aero Datum vytvoření komentáře

 $5, 10, 2021, 12:05$ 

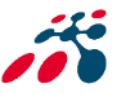

### **Vypořádání připomínky v žádosti**

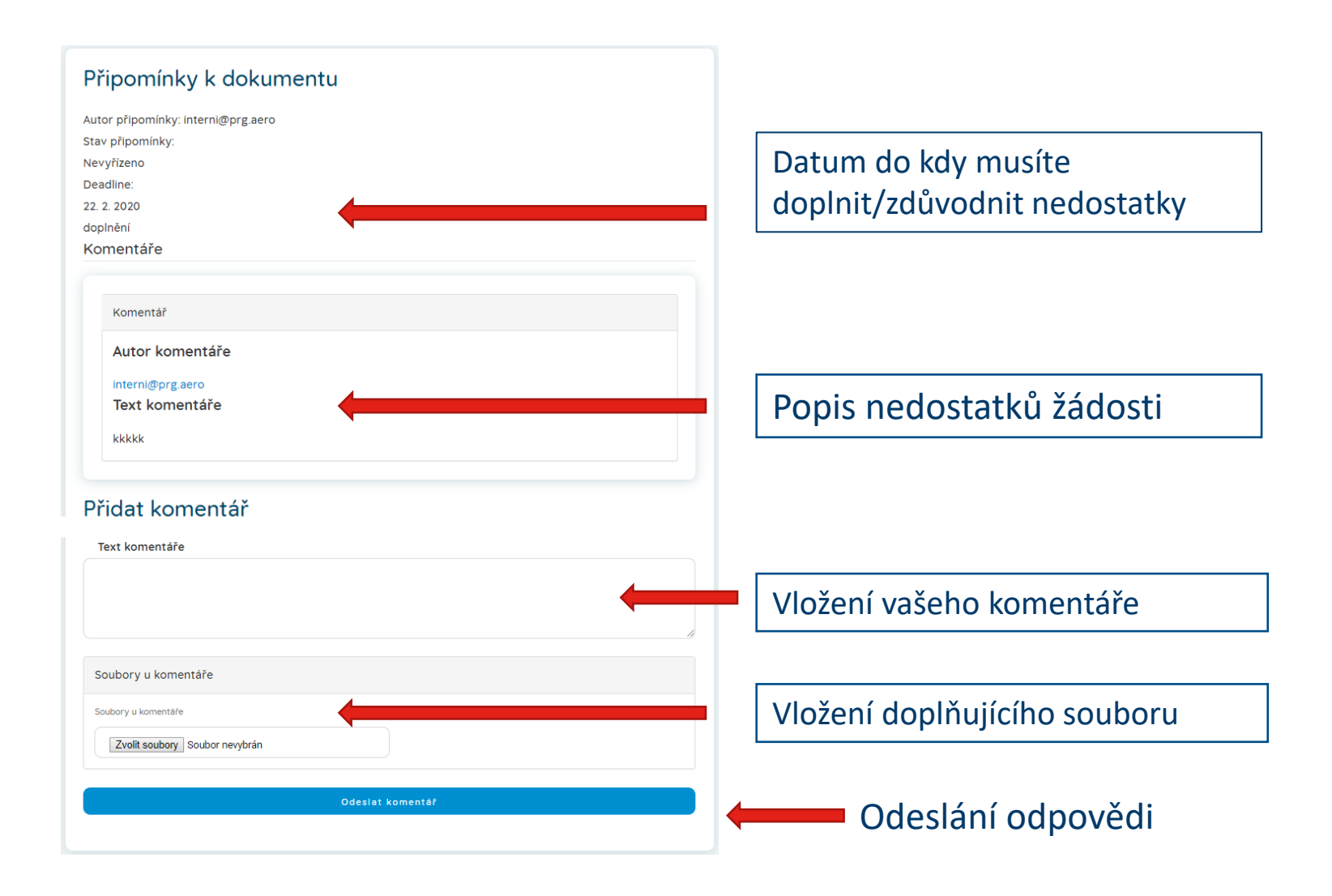

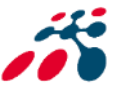

# **Doložení projektové dokumentace (PD)**

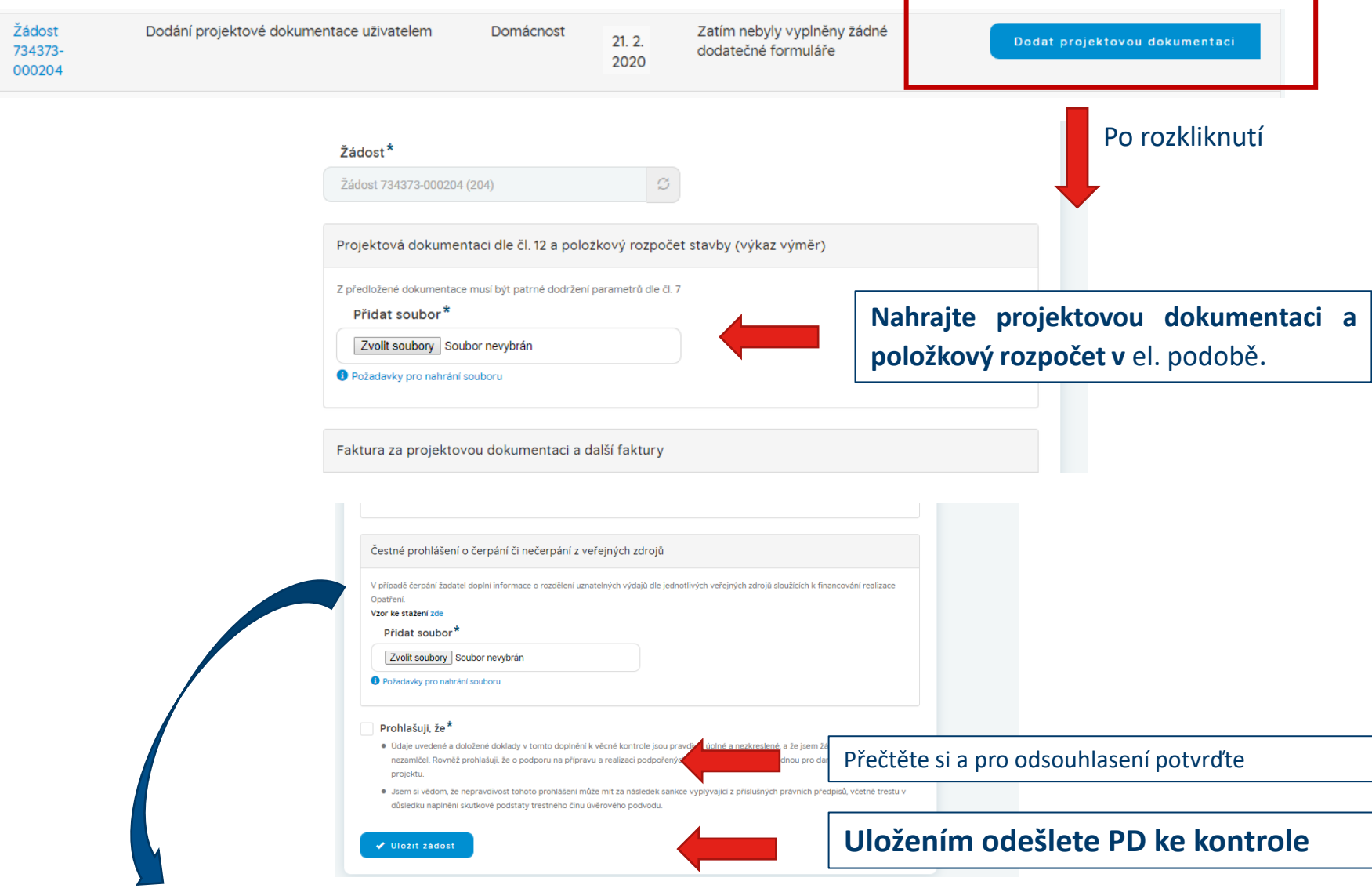

Čestné prohlášení naleznete na v části formuláře doložení projektové dokumentace na webových stránkách: <https://www.prg.aero/program-ventilace-rodinne-domy-byty-2022-0>

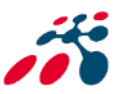

### **Akceptace žádosti = doložení smlouvy o dílo (SOD)**

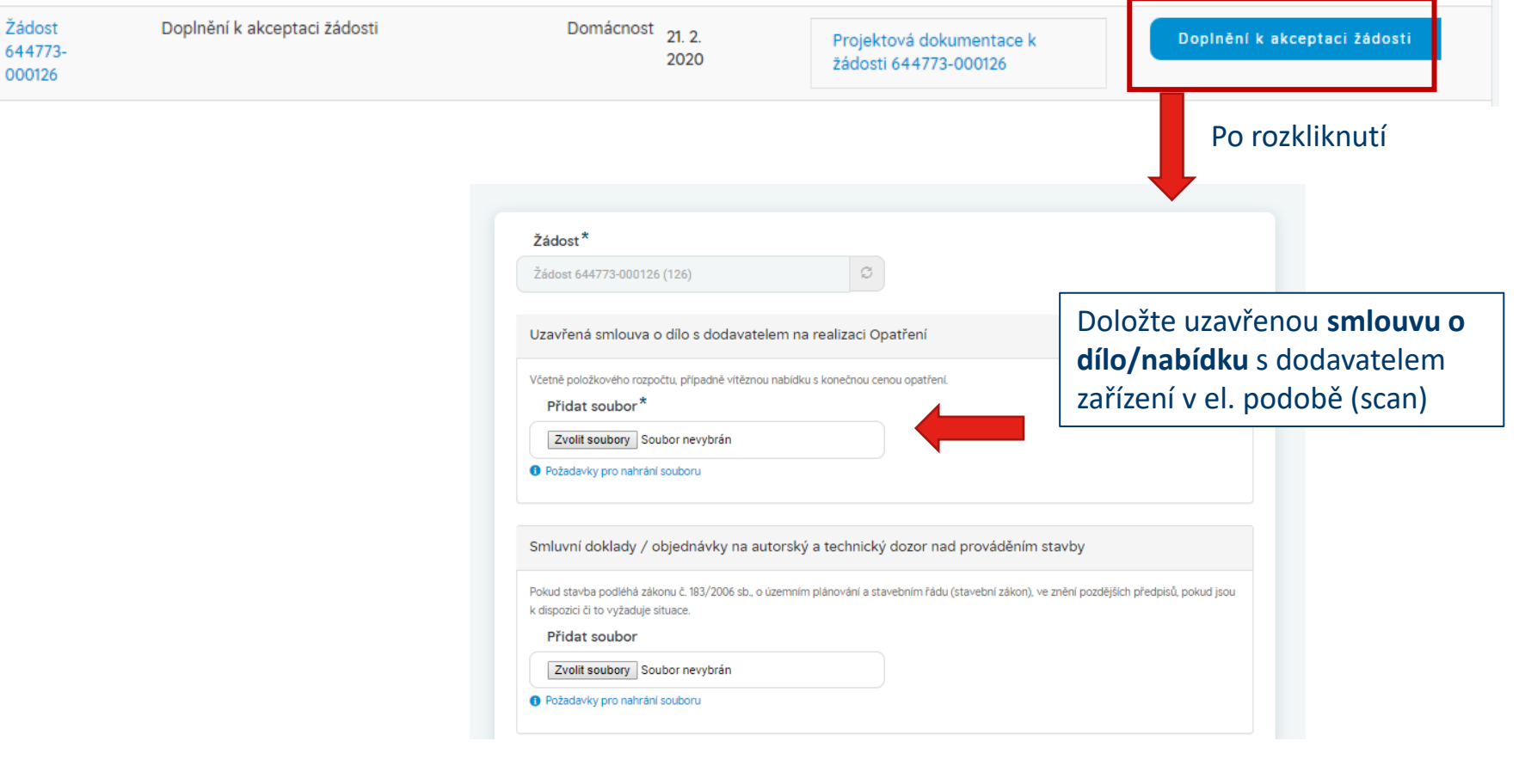

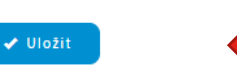

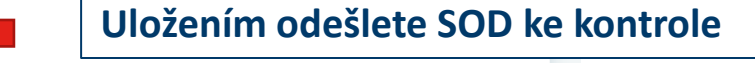

Vyčkejte na **akceptaci žádosti a zaslání návrhu smlouvy s LP** , která bude ke stažení ve vašem účtu v informačním systému

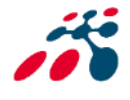

#### **Podpis smlouvy s Letištěm Praha, a.s.**

zašlete v označené obálce na

uvedenou adresu.

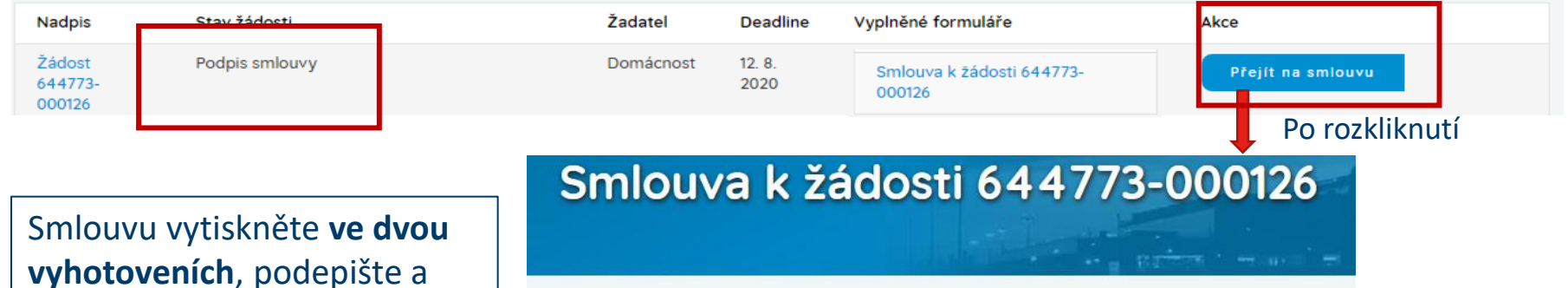

Zasíláme Vám návrh Smlouvy o poskytnutí příspěvku. Prosím zkontrolujte si všechny osobní údaje uvedené ve Smlouvě o poskytnutí příspěvku. V případě, že jsou všechny údaje v pořádku, smlouvu vytiskněte, podepište a zašlete na adresu:

Ochrana životního prostředí Letiště Praha a.s. K Letišti 1019/6 Praha 6

161 00

Podepsanou smlouvu zašlete v označené obálce s názvem Programu "Program doplňkových protihlukových opatření" a doplňte číslem žádosti "číslo žádosti [cislo-zadosti]".

Návrh smlouvy

smlouva-1.pdf Aktualizováno: 14. 2. 2020 Velikost: 3.77 MB

Návrh smlouvy k vytištění a podpisu

Podepsaný originál smlouvy vám bude zaslán zpět, zároveň vám bude scan smlouvy vložen do vašeho účtu v infomačním systému.

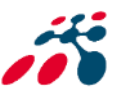

### **Doložení realizace a její vyhodnocení**

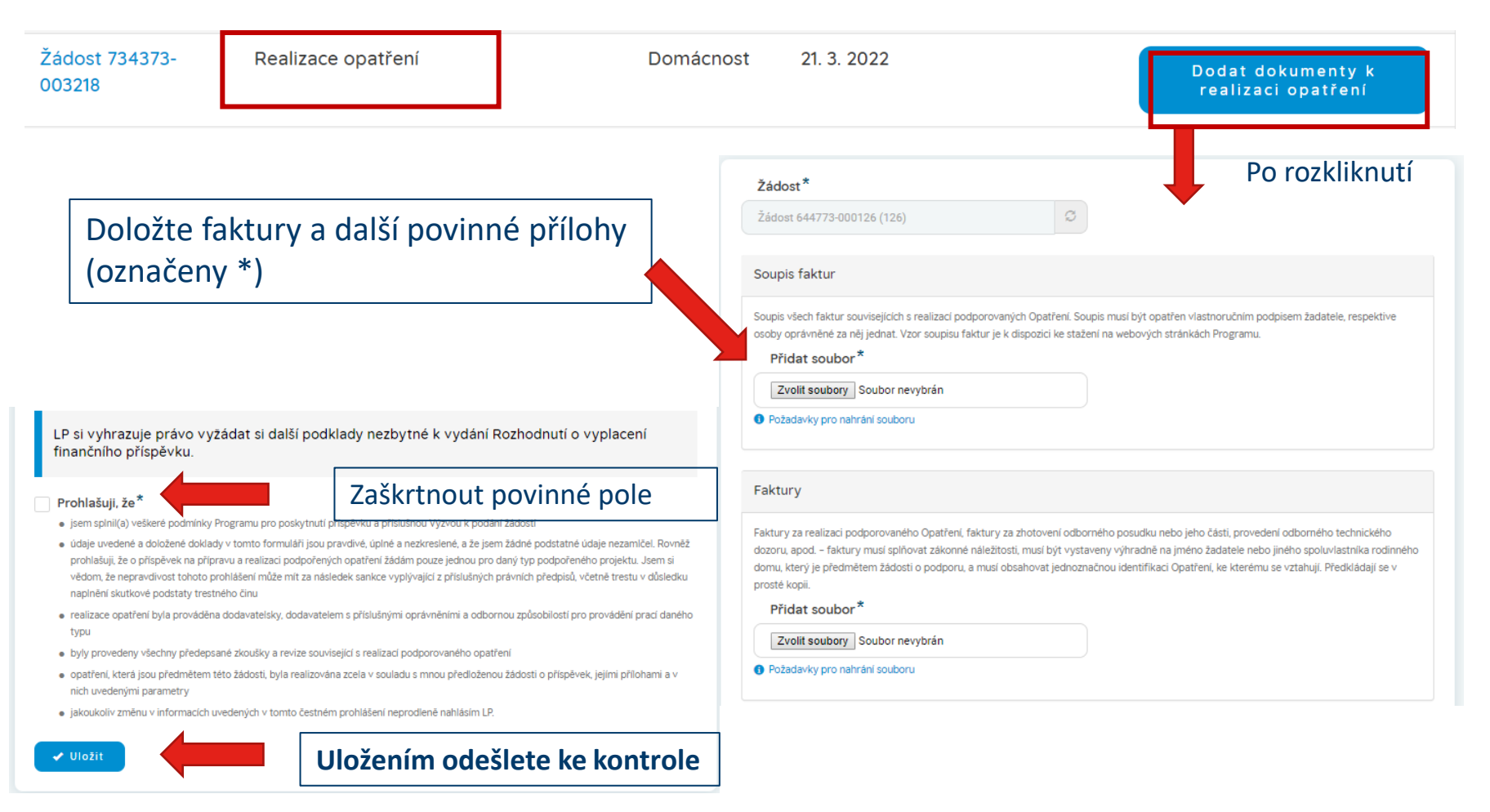

Vyčkejte na **termín kontroly realizace** na místě. Rozhodnutí o vyplacení příspěvku bude vydáno až po ověření, že je vše v souladu s podmínkami programu.

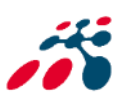

### **Rozhodnutí o vyplacení příspěvku**

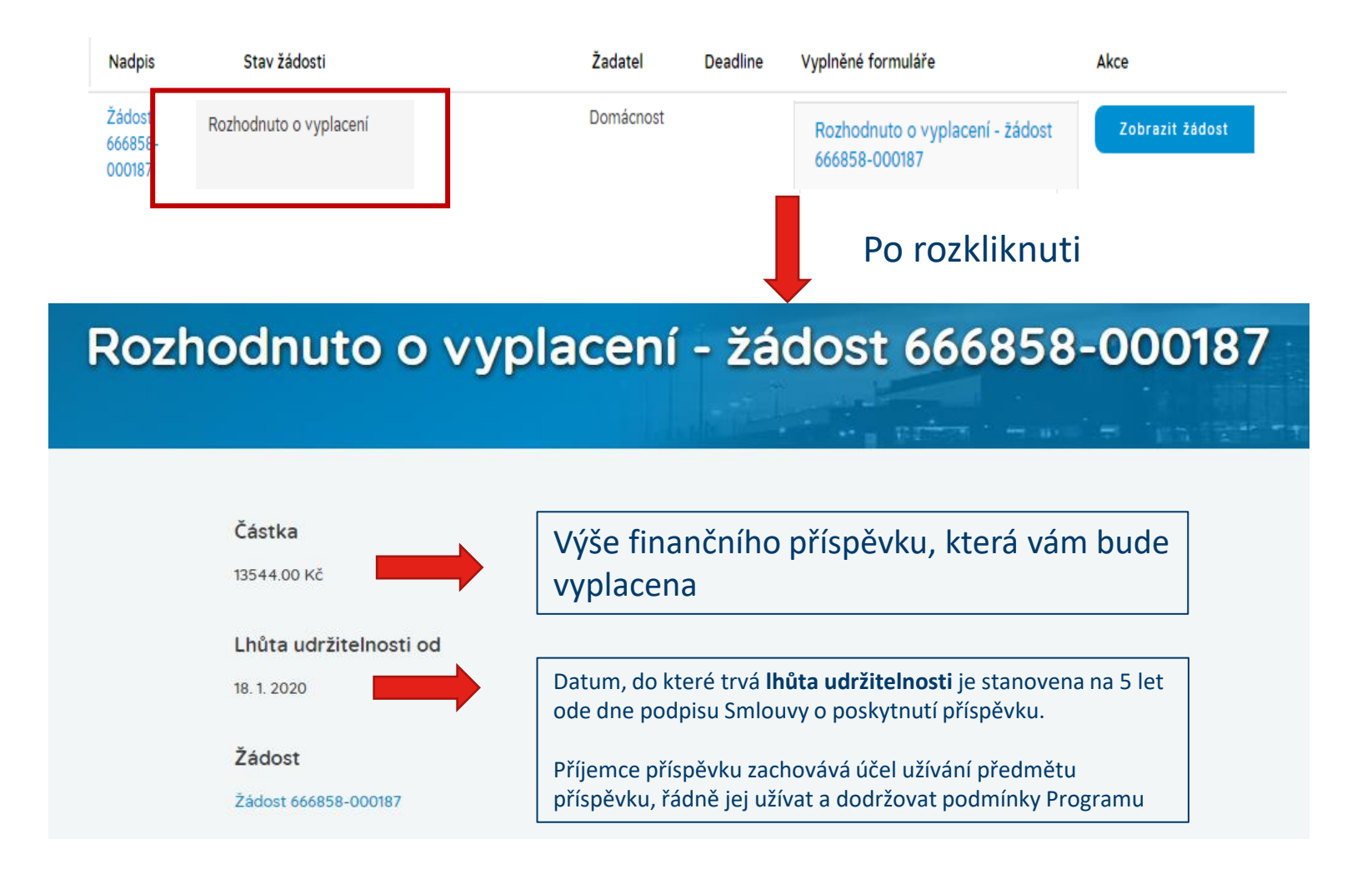

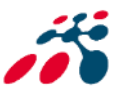

# **Vyplacení příspěvku**

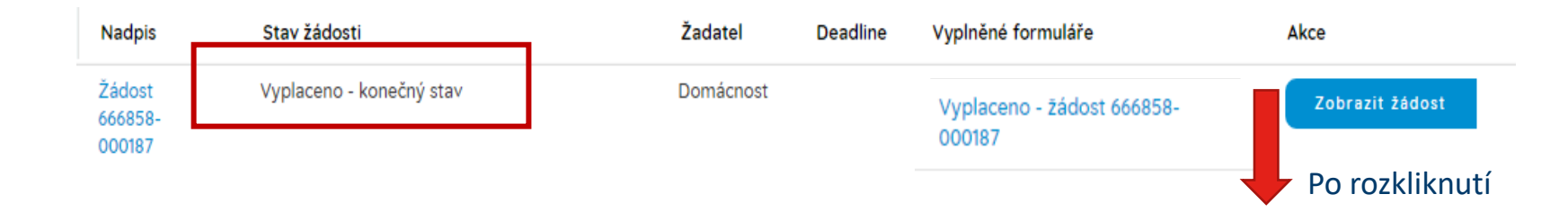

# Vyplaceno - žádost 666858-000187

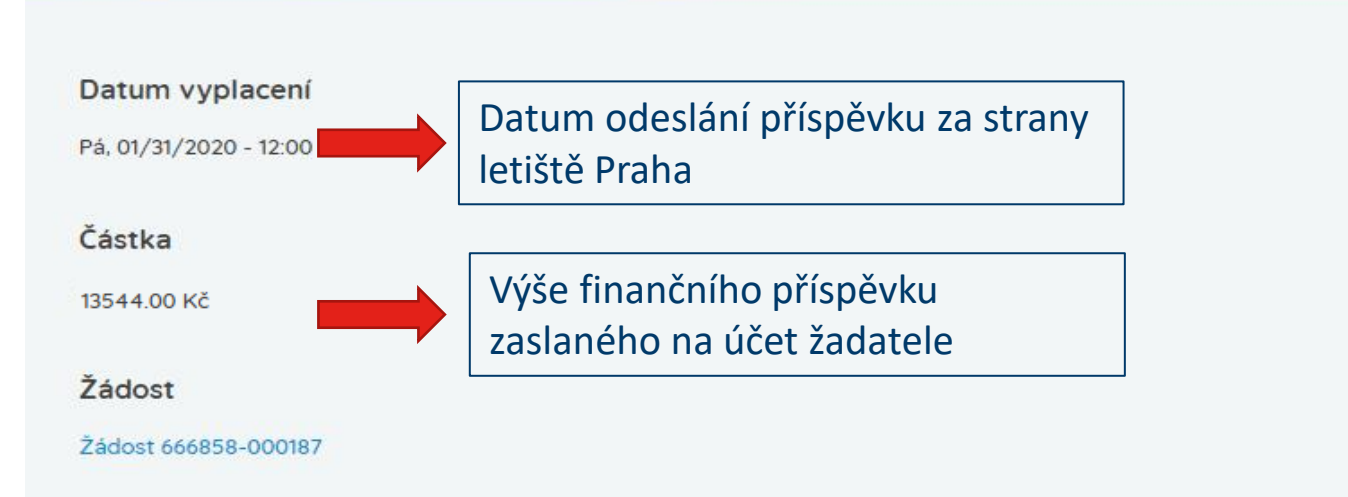

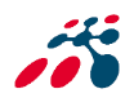

#### **Kontakty**

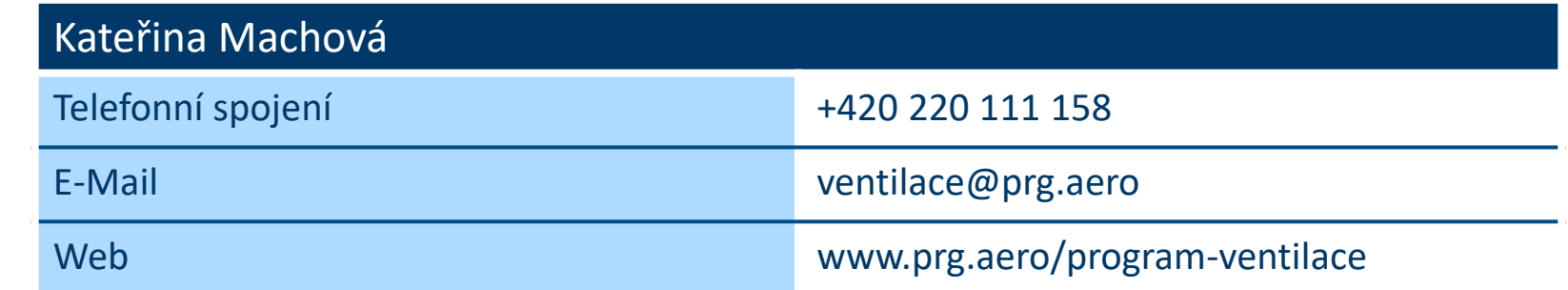

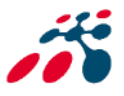